## **New Credit Card Module Screens**

After e-filing a document with a filing fee, a pop-up credit card payment window appears on the screen overlaying the CM/ECF Notice of Electronic Filing. This screen shows the new filing fee charge and any other outstanding filing fees. You can use a credit card to pay a filing fee each time you e-file or pay accumulated filing fees at the end of the day. You must click **[Pay Now]** or **[Continue Filing.]**

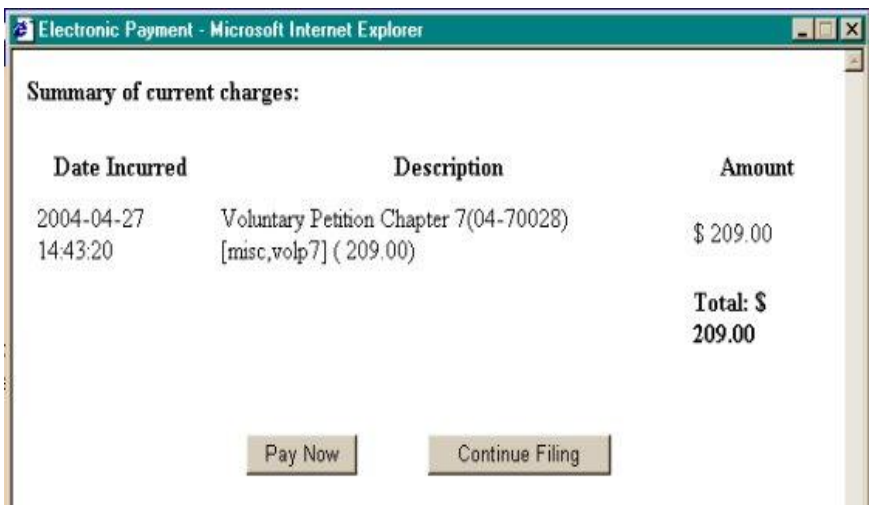

When you click **[Pay Now]**, you are connected to a U.S. Treasury site. Your name and address will already be displayed. You will need to enter your *Card Type*, *Number*, and *Expiration Date*. You do not have to enter any other information, i.e. do NOT enter your *City, State* or *Security Code*. After entering this information, click **[Continue.]**

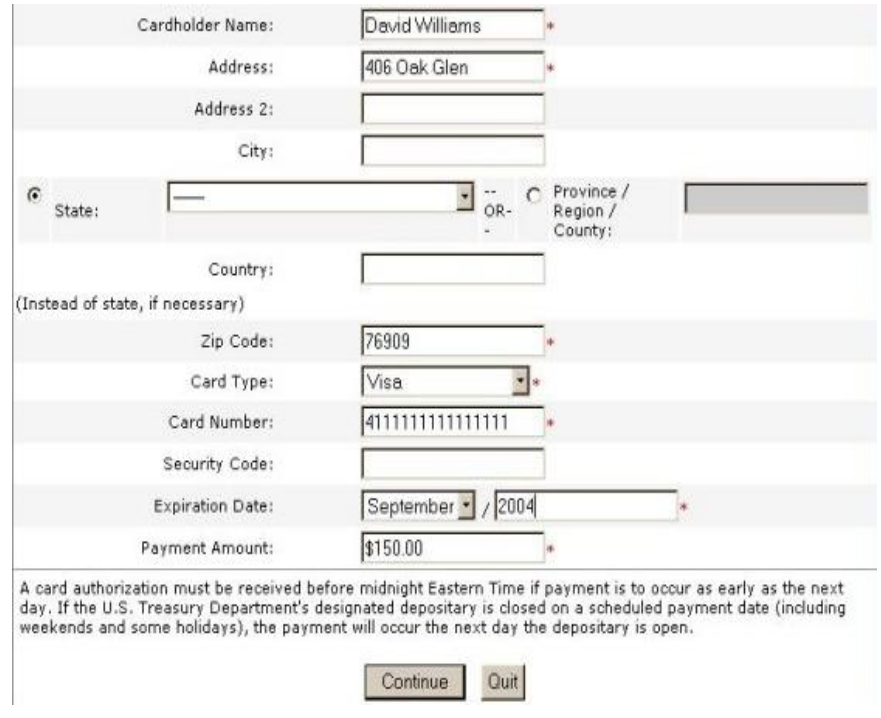

If you enter an invalid card number, you get this message: *The credit card you have entered is invalid. Please check the number and try again.* If you make three consecutive errors in a row, you get this message: *We are unable to complete your transaction. Try using the Internet Fees Due Report to pay your fees.*

The next screen shows you your payment summary. Click the check box to authorize your payment. You may also add an email address if you want to receive a confirmation. If you have your CM/ECF e-mail notification feature activated, you will receive an email of your transaction and your payment from CM/ECF. Finally, click the **[Make Payment]** button to continue.

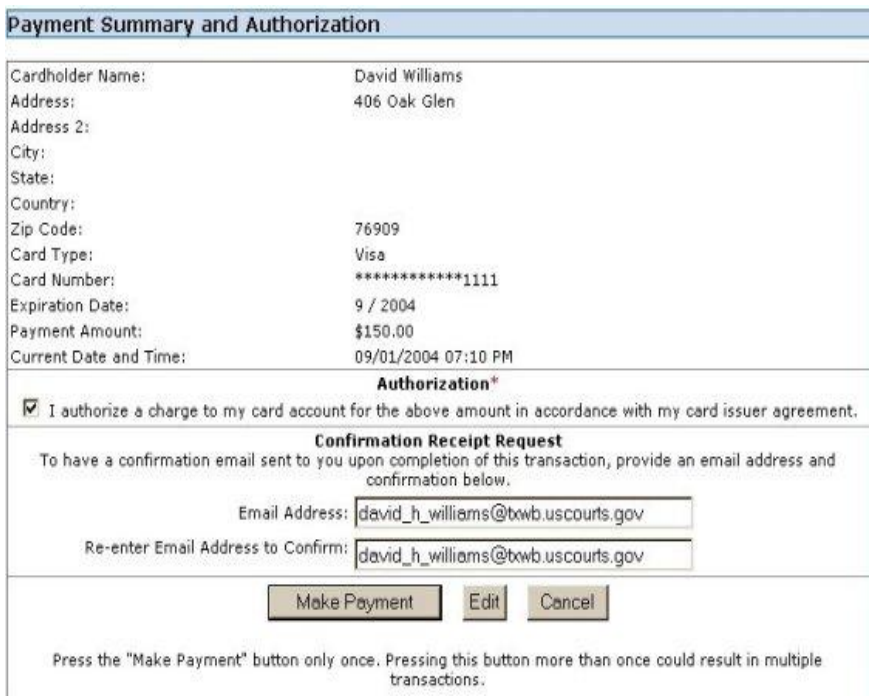

If the transaction is approved, you receive a transaction completion message showing the amount of the transaction and the transaction number. You can click the print a copy of hypertext link to print a copy the screen.

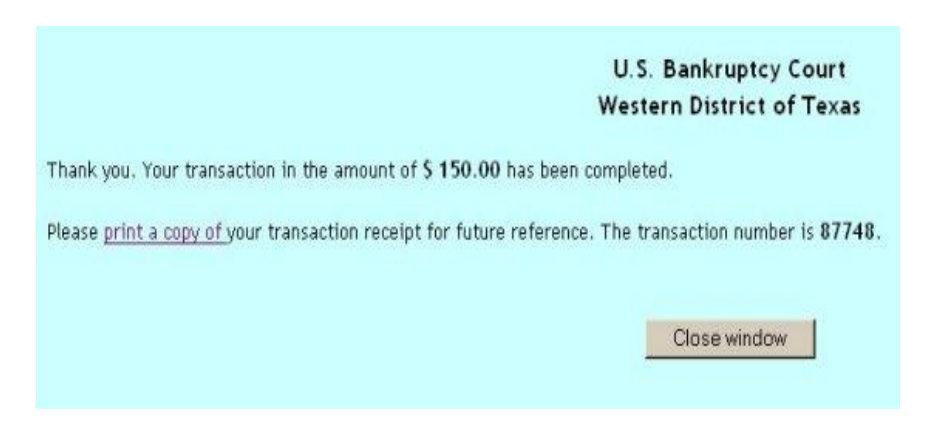